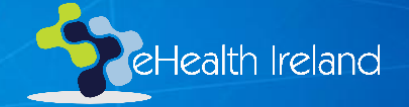

# MS Teams Breakout Rooms

OoCIO Office 365 Team

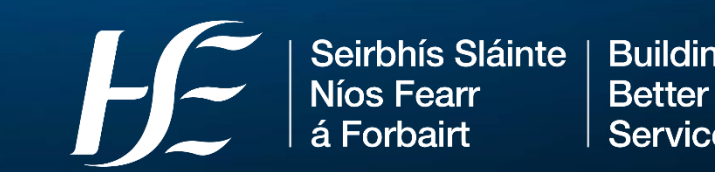

**Building a Better Health Service** 

# Meeting toolbar; organiser only

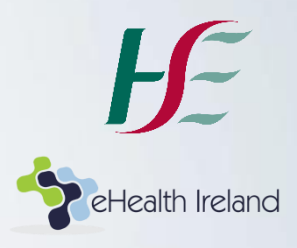

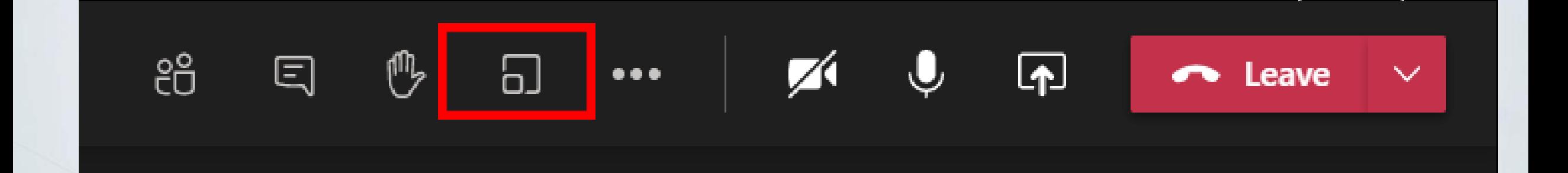

**Building a Better Health Service** CARE COMPASSION TRUST LEARNING

#### Tips before you start…

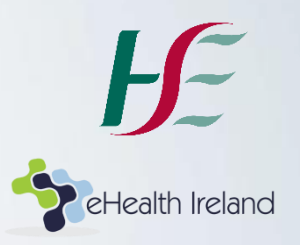

- Ensure you(organiser) are using the MS Teams Desktop App
- Participants can join from any device, but some features may be limited on for e.g. mobile
- *Only* the meeting organiser can create breakout rooms
- Up to 50 rooms can be created
- In each breakout room, participants can share files, the whiteboard, chat etc. and access them afterwards (in the Teams Chat space)

## Before the meeting starts; option to add rooms

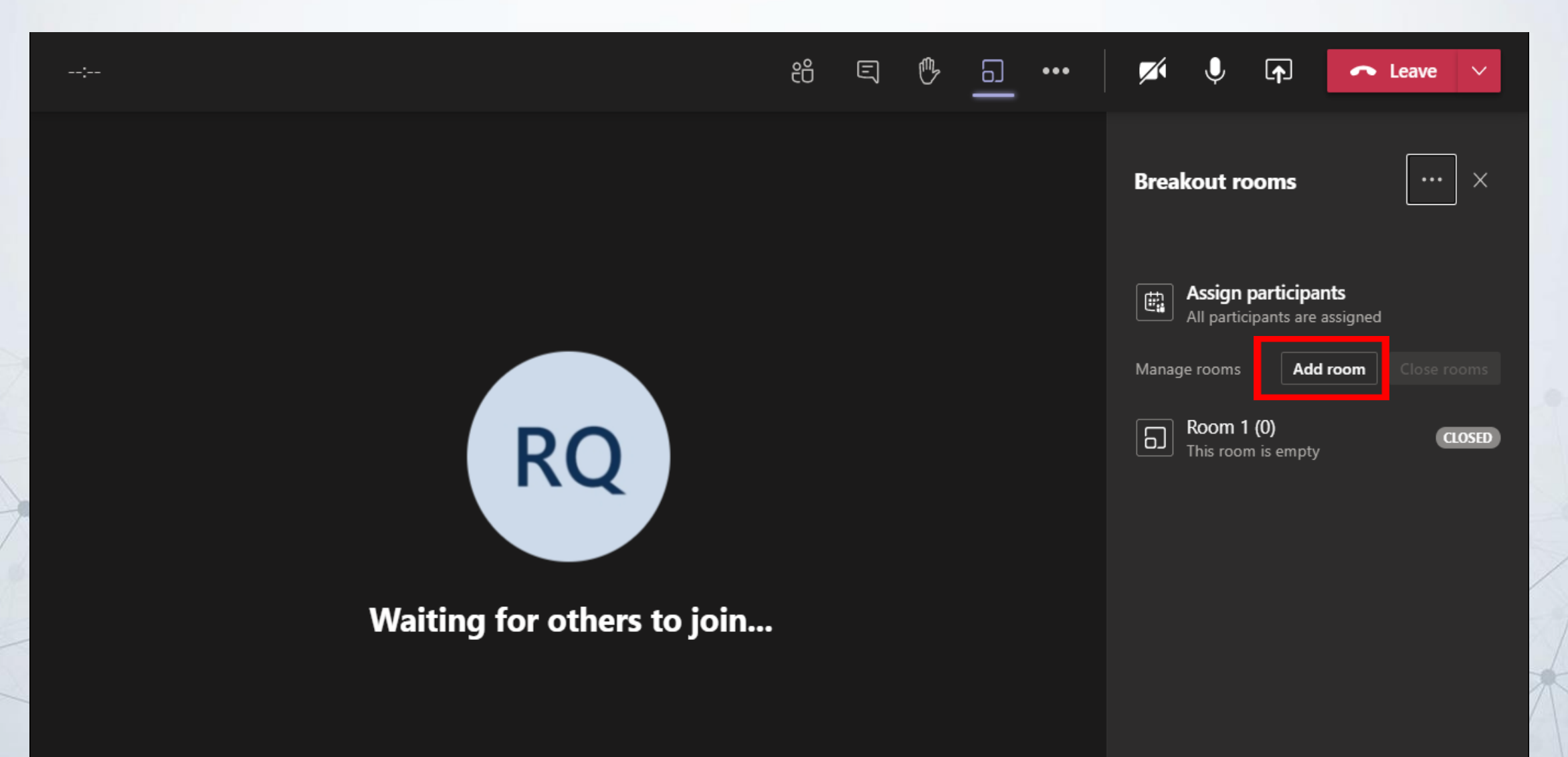

### Before/after the meeting starts; option to re-name rooms

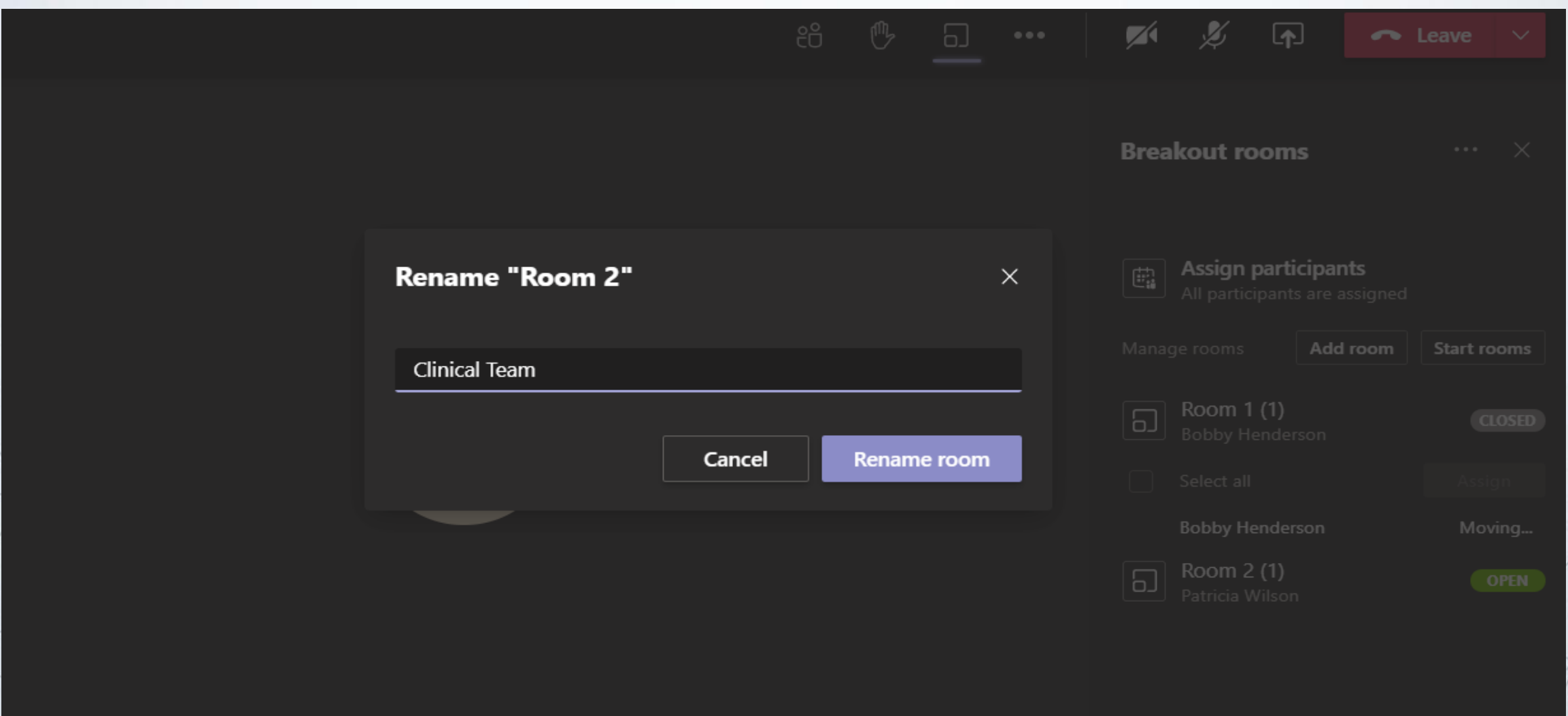

# Assign participants automatically or manually

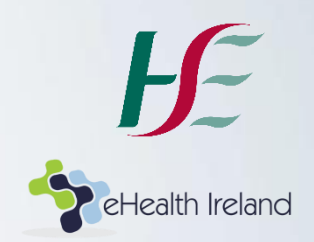

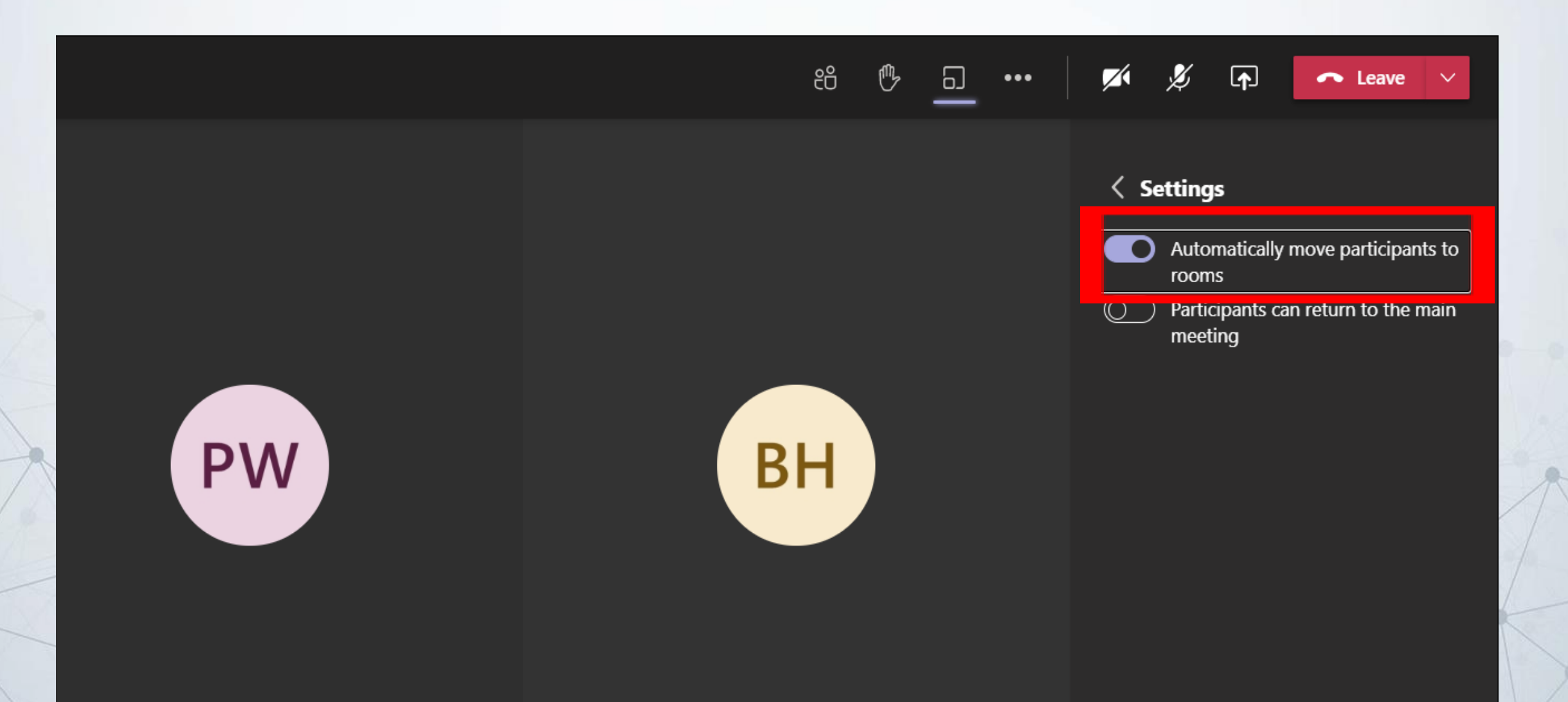

# Note: more practical (usually!) *not* to allow participants to return the main meeting

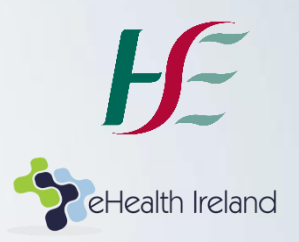

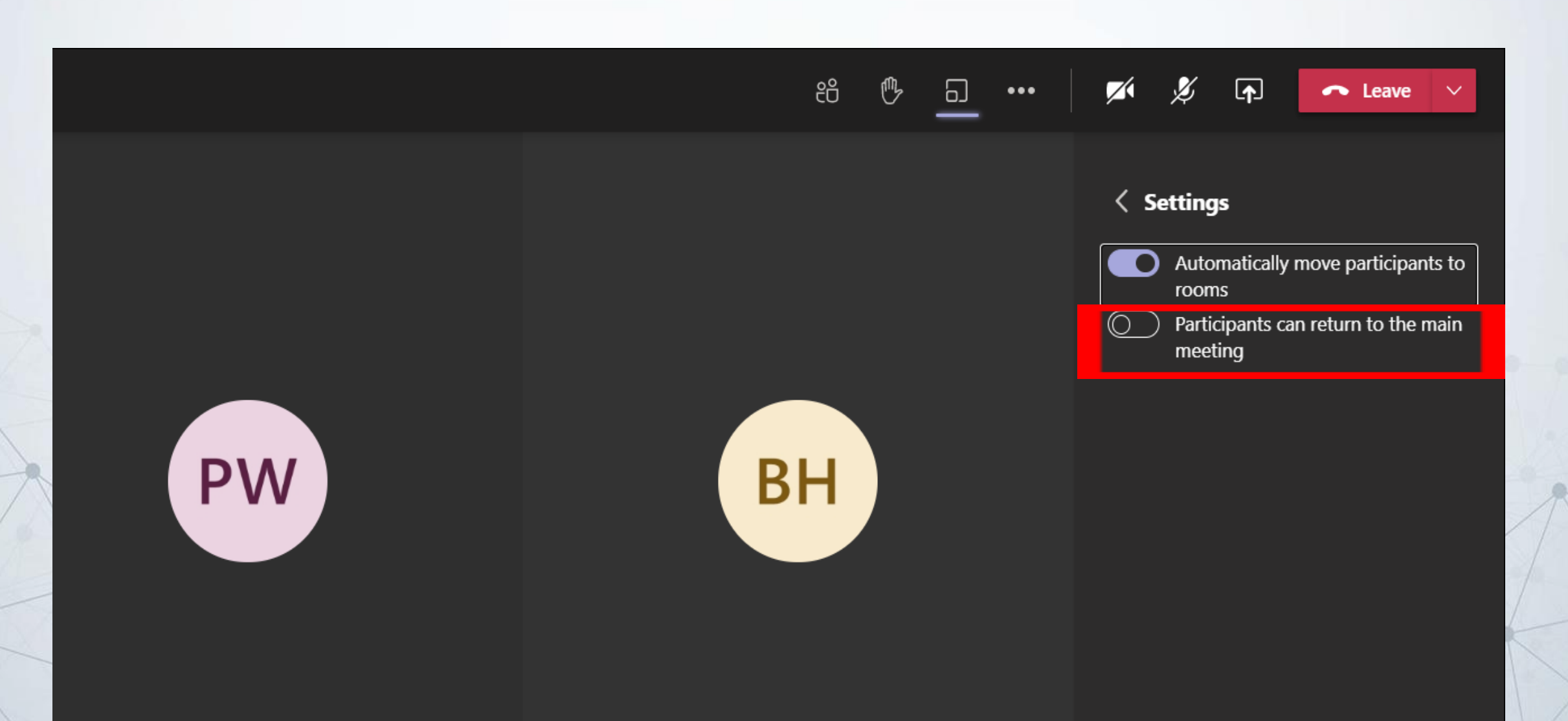

### Ready to send participants to their rooms? 'Start Rooms'

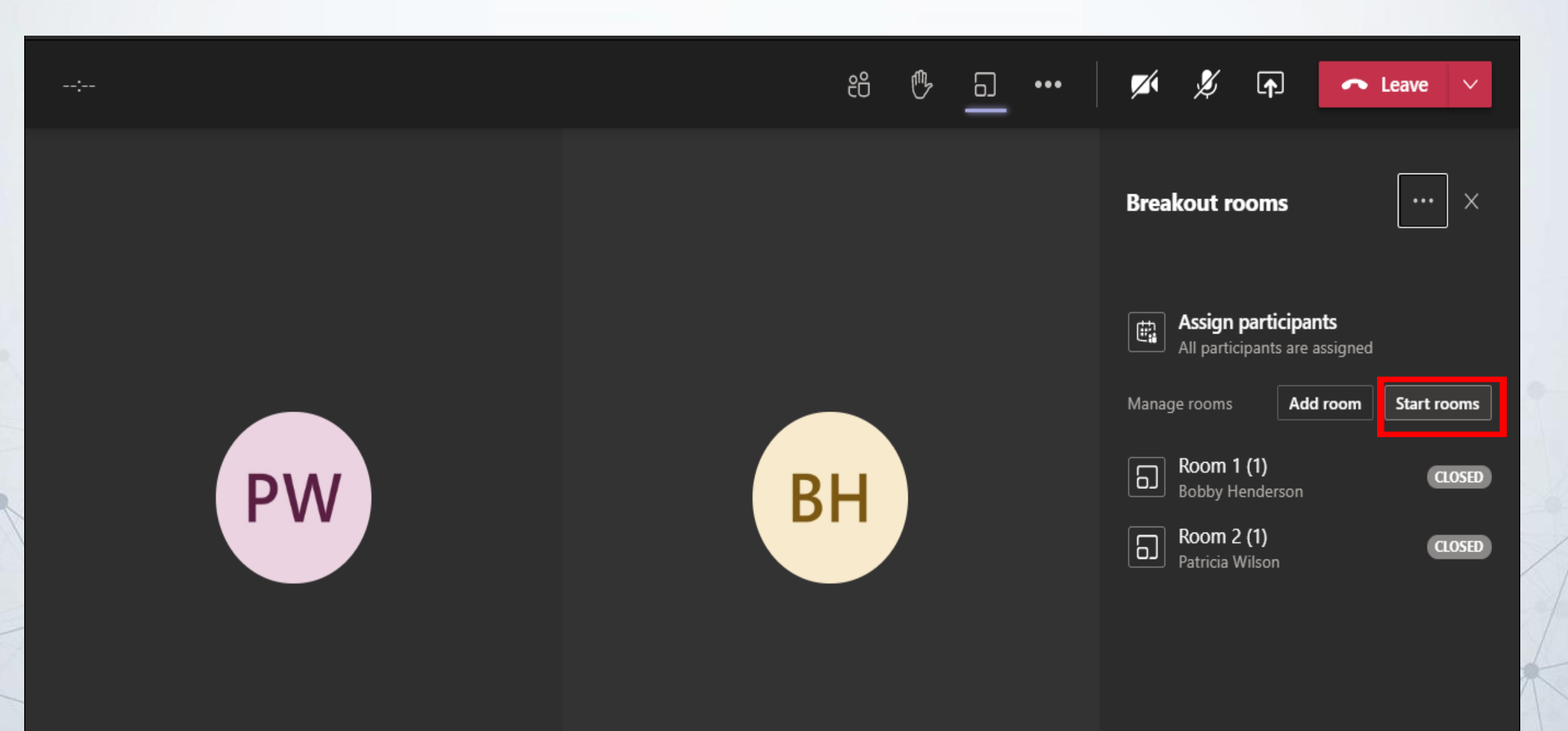

## Start again and re-assign *all* participants? Re-create rooms

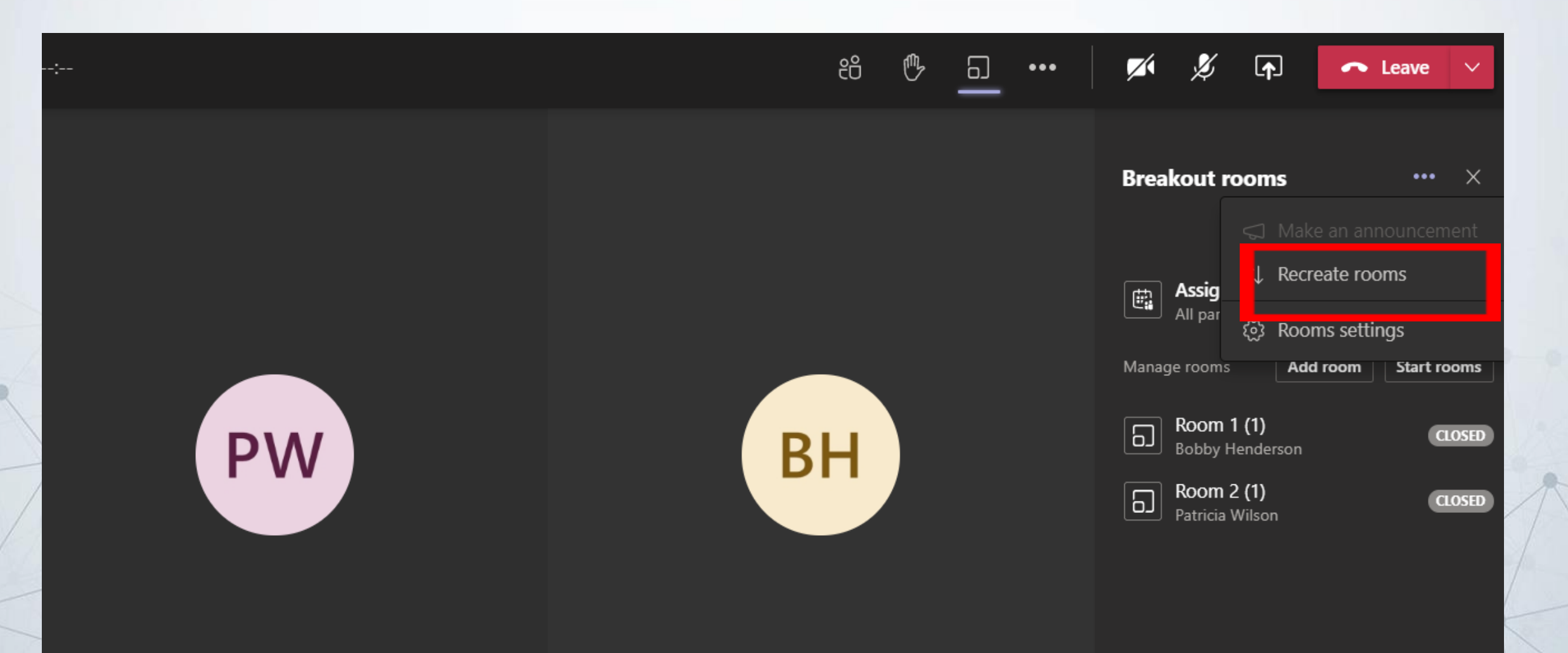

#### Assign a latecomer?

Example: Ann Kozma has joined the meeting late Everyone else has been assigned to their rooms (Blue/Red/Green)

- Ann will 'appear' in the main meeting space when she enters the meeting
- To send her to a room (assign her), go to 'Participants' in your toolbar, then select her name.
- The list of available rooms will then appear
- She can be assigned to the selected room, without disturbing any other rooms' participants

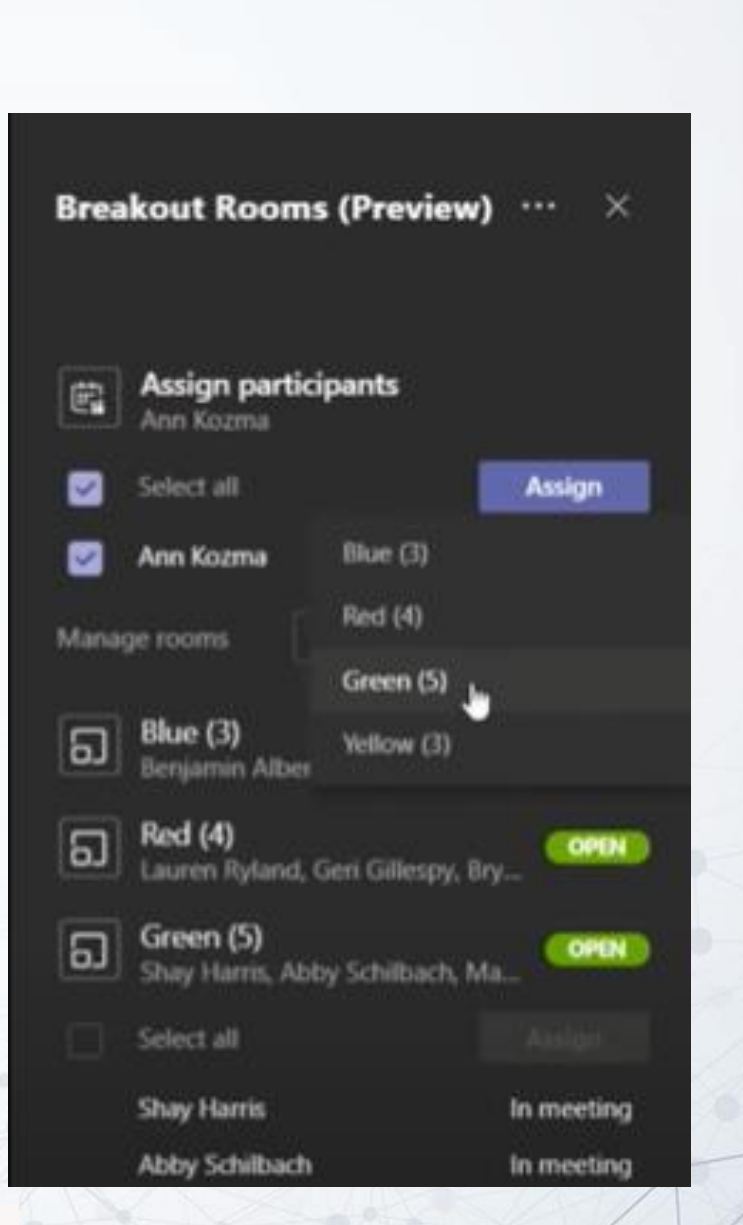

ing a Better Health Service

# Move *one or more attendees* to a different room? Close that room only and re-assign

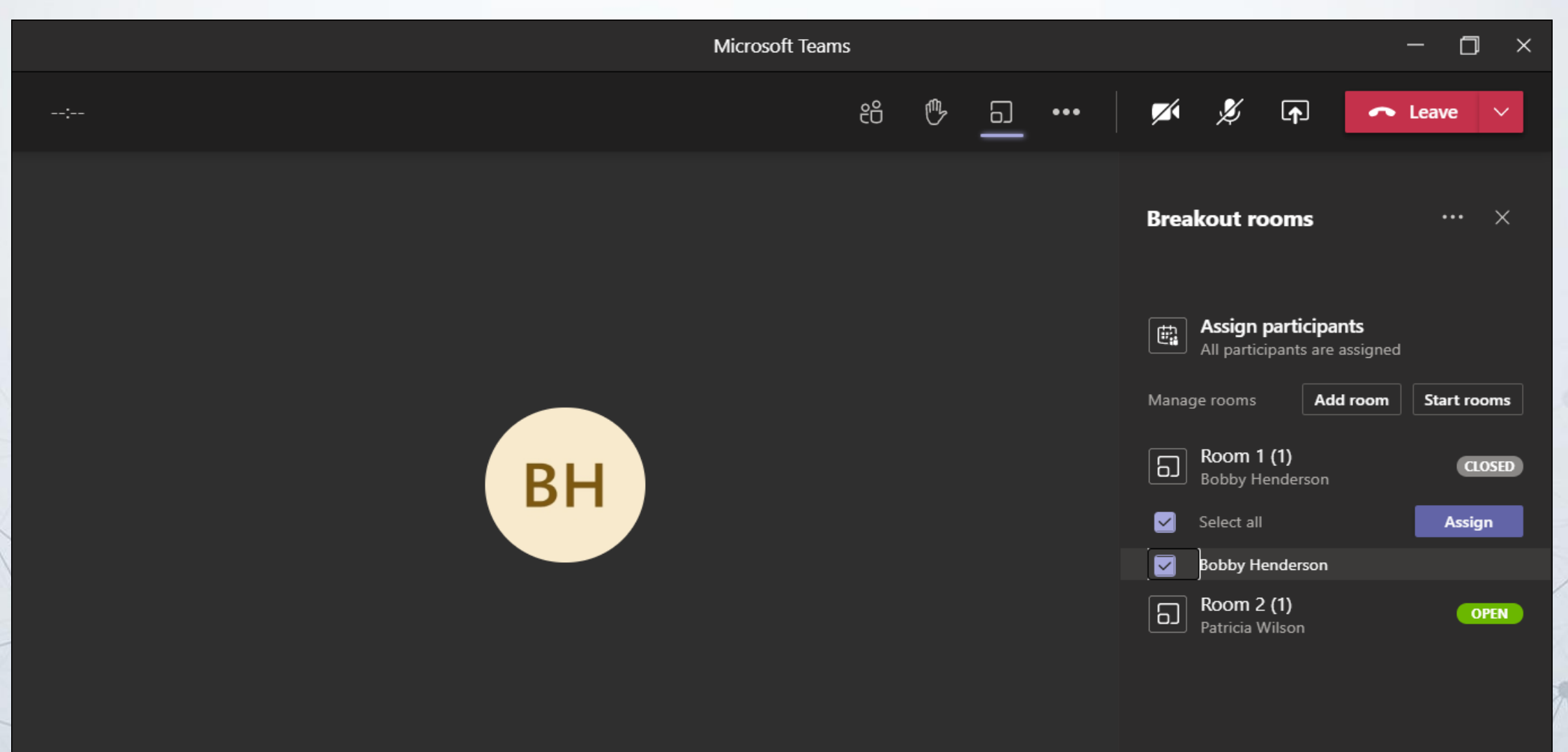

# Organiser can communicate with rooms using Settings/'Make an Announcement'

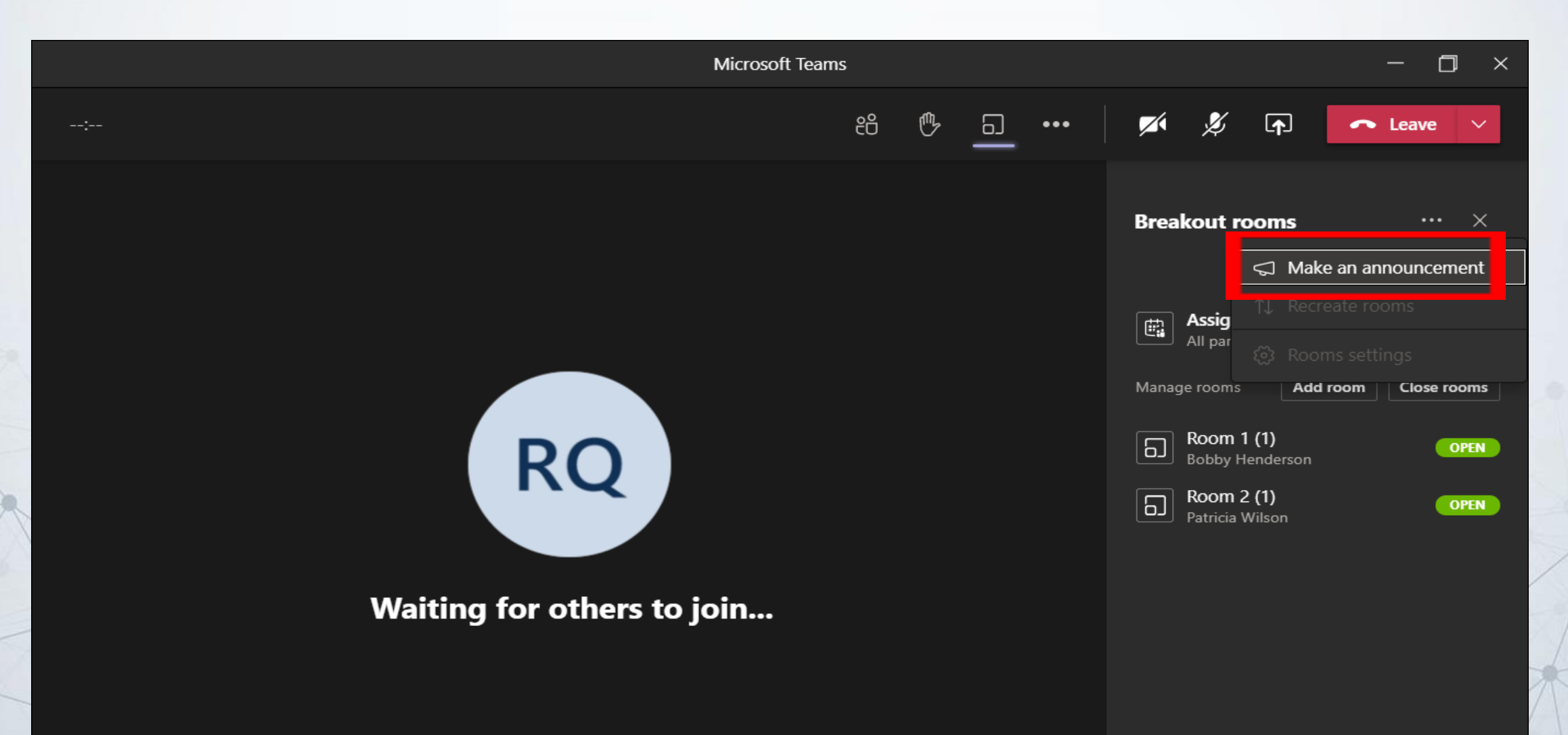

#### Create your announcement

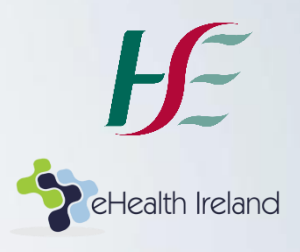

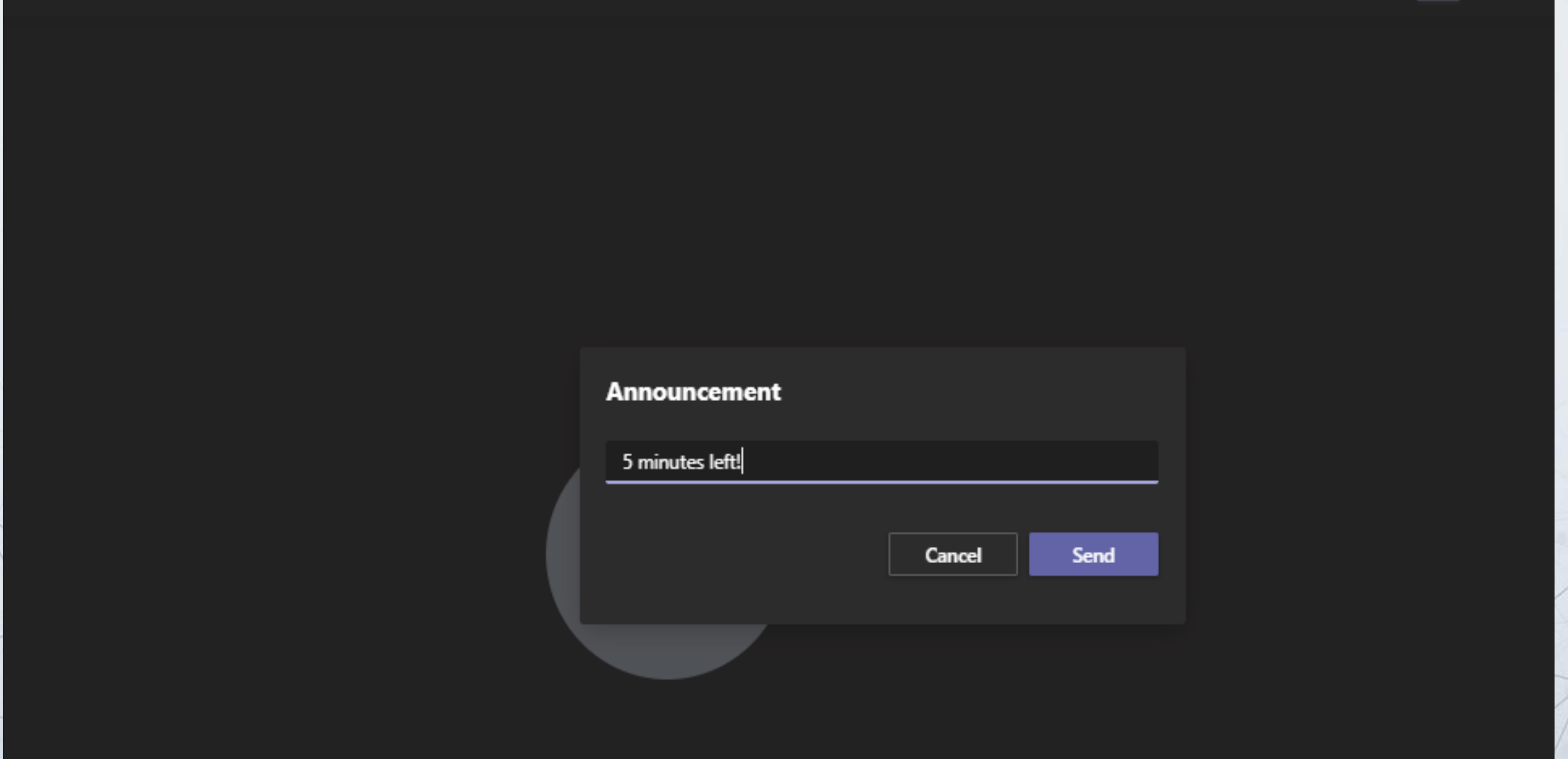

# Announcement appears in each room's individual chat

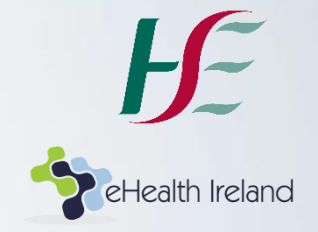

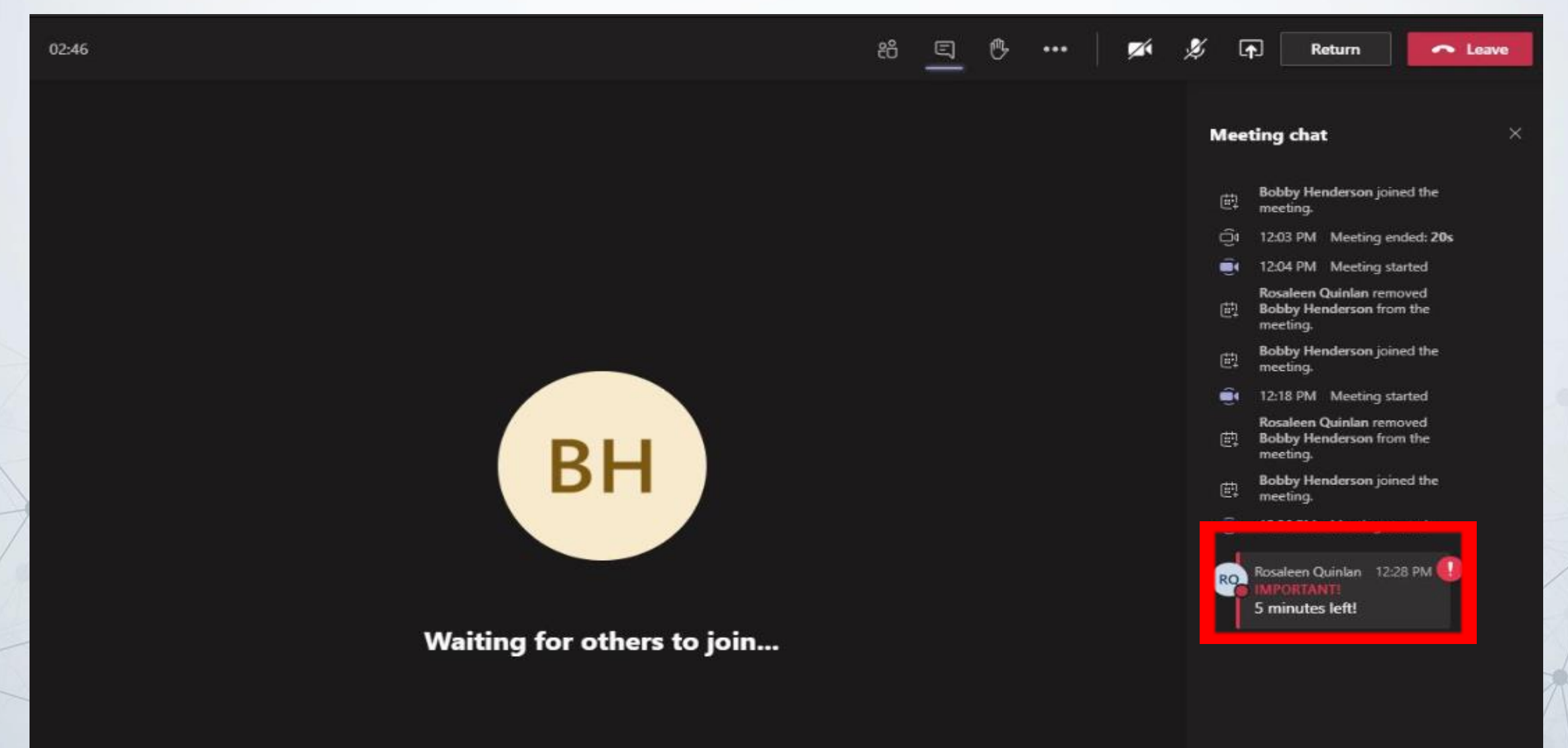

#### The organiser(only) can also join any roomselect the room, then 'More Options' and 'Join Room'

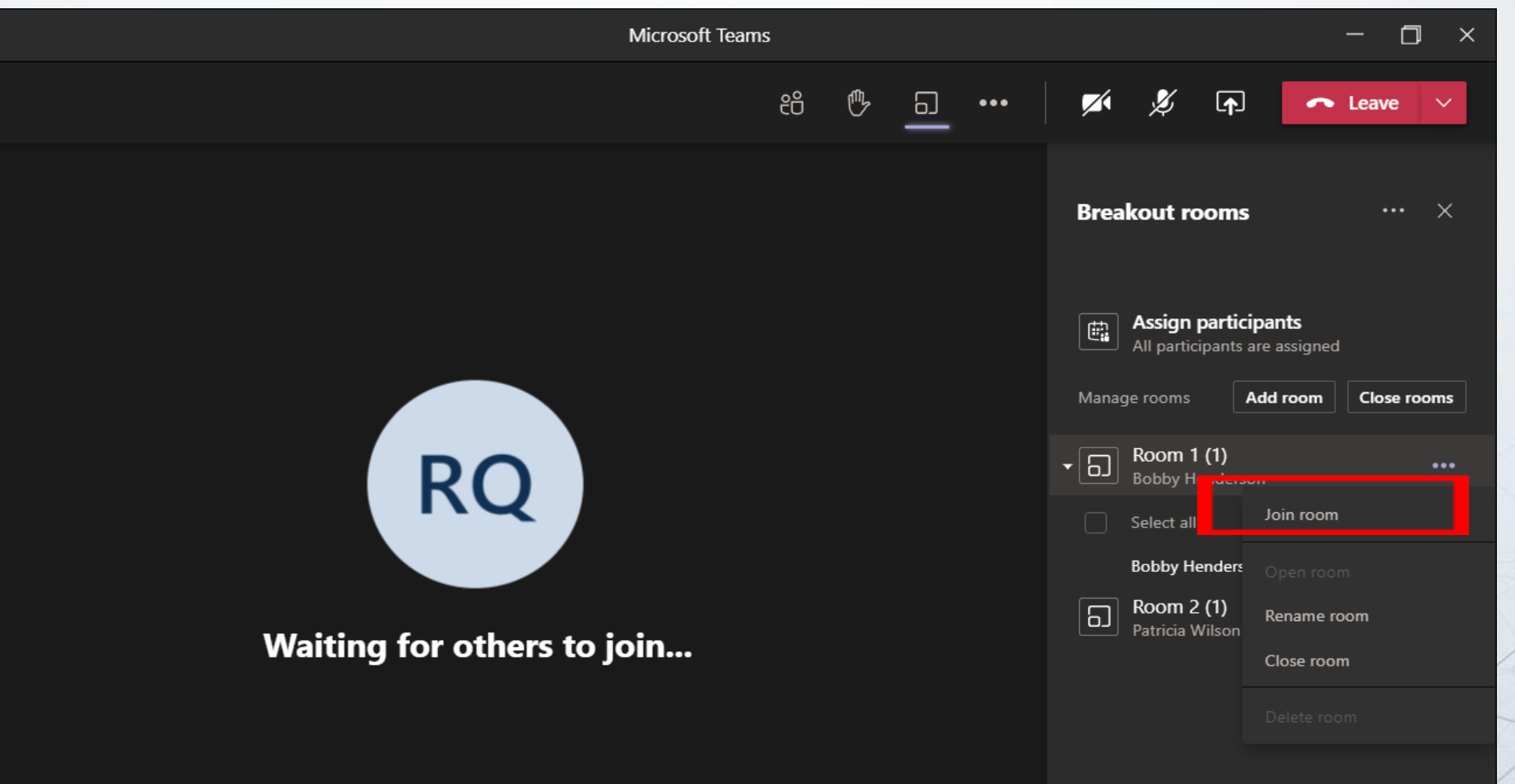

# Bring all back to main meeting? 'Close Rooms' (all at once) *or* close individually

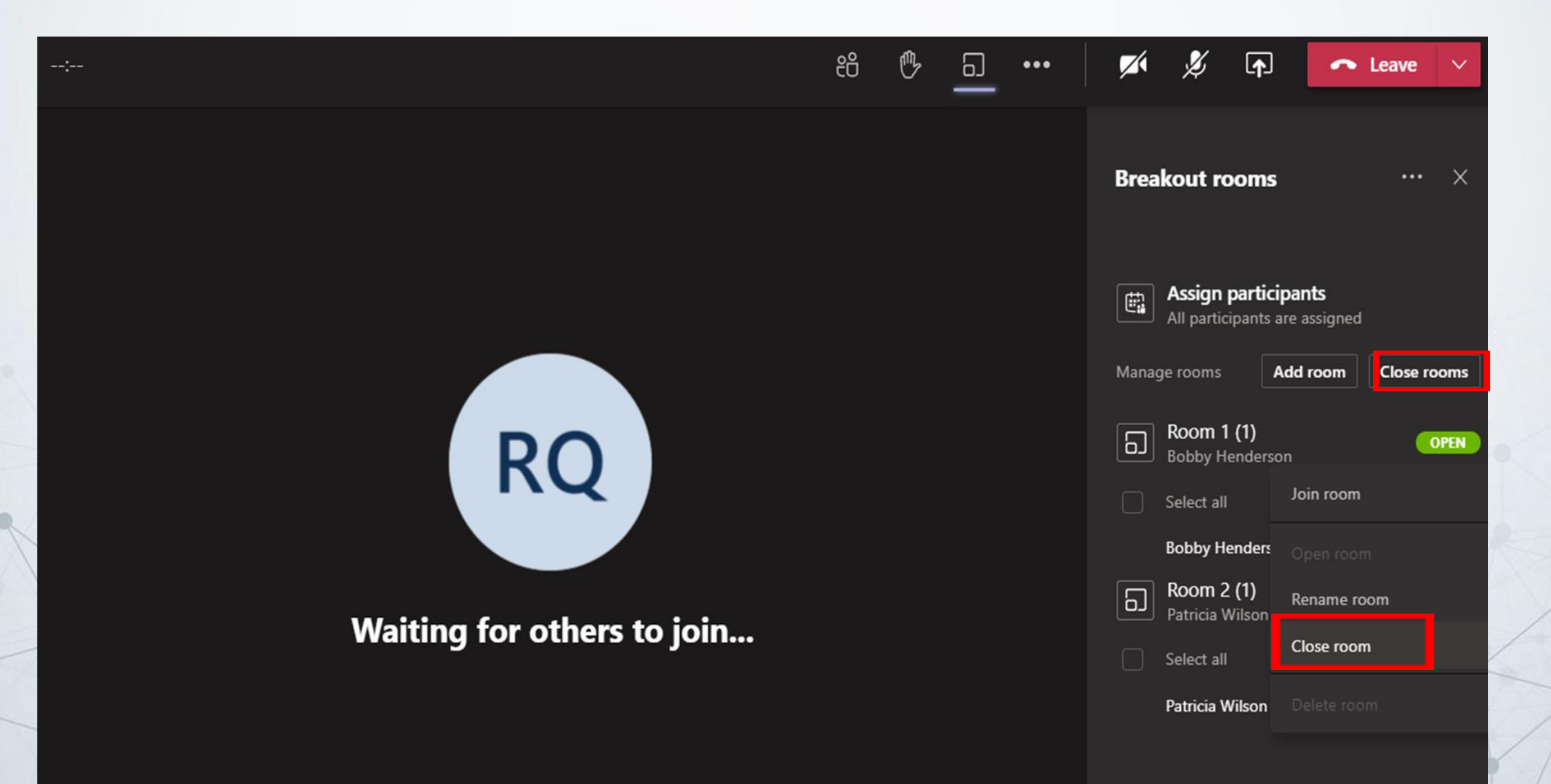

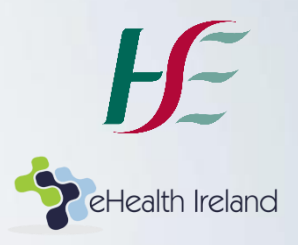

# Thank You!

**Building a Better Health Service** CARE COMPASSION TRUST LEARNING